# **ARDUINO INSTALLATION GUIDE**

### STEP ONE

Install the Arduino Software that is appropriate for your specific desktop operating system (Windows, Mac, Linux):

https://www.arduino.cc/en/Main/Software

#### STEP TWO

After you have downloaded and installed the Arduino software, connect your Arduino/OSEPP UNO board with the mini USB port to your computer.

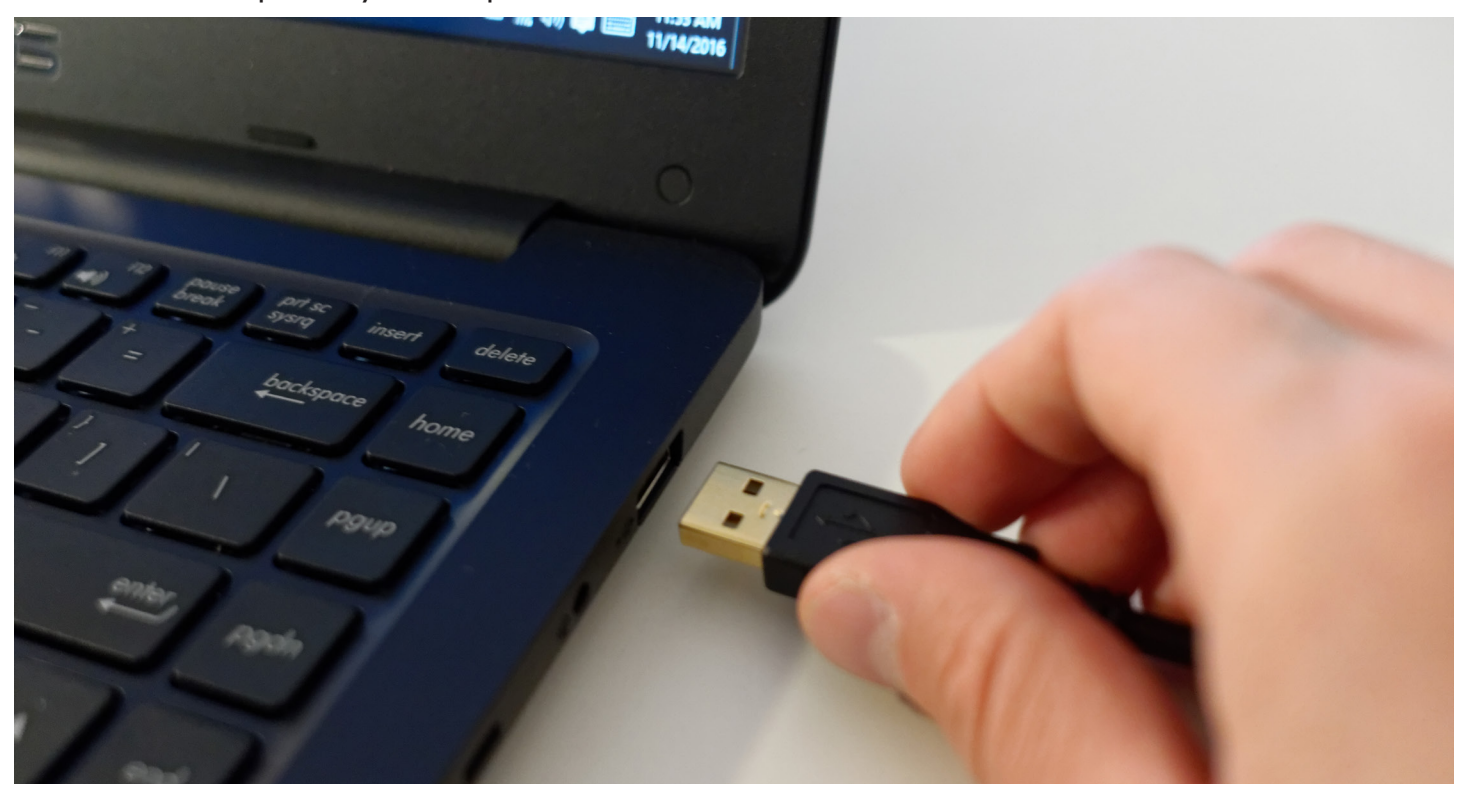

You will see the green power LED on once connected.

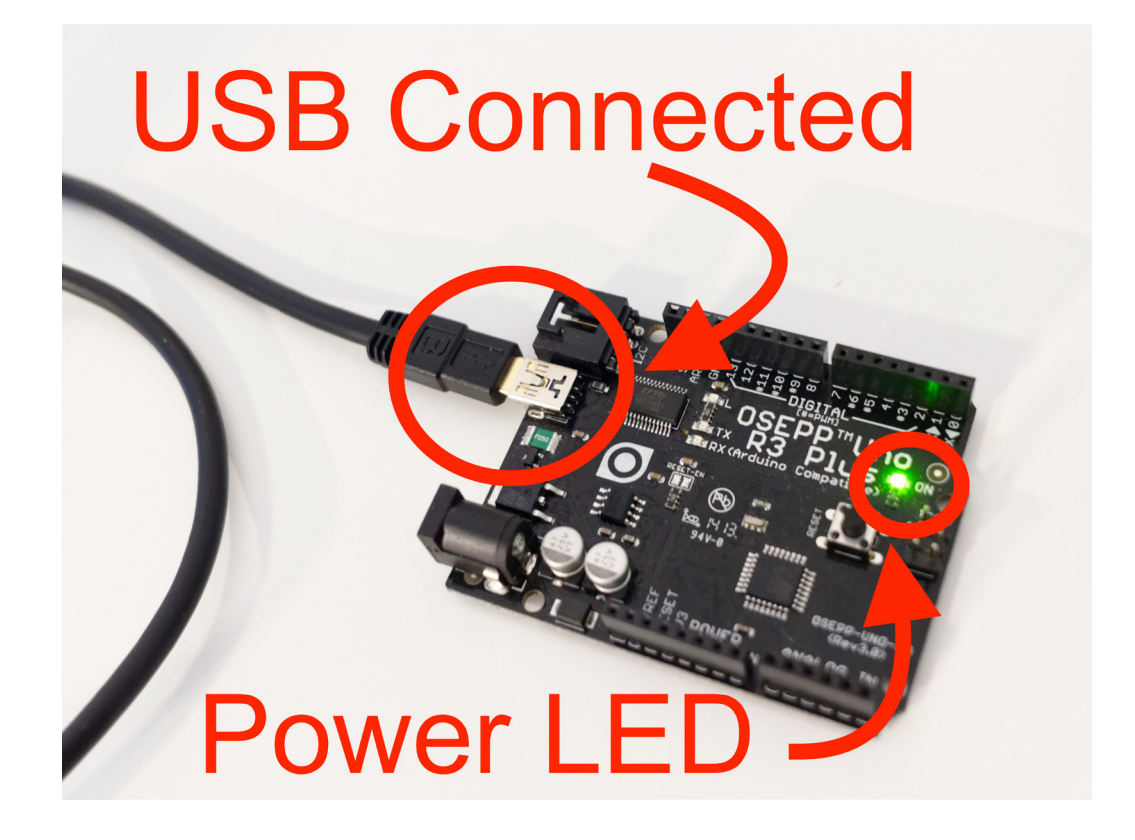

## Mac Users

Launch the Arduino software. You will need to first select the Arduino Uno board from the menu options. This is under Tools -> Boards -> Arduino/Genduino Uno :

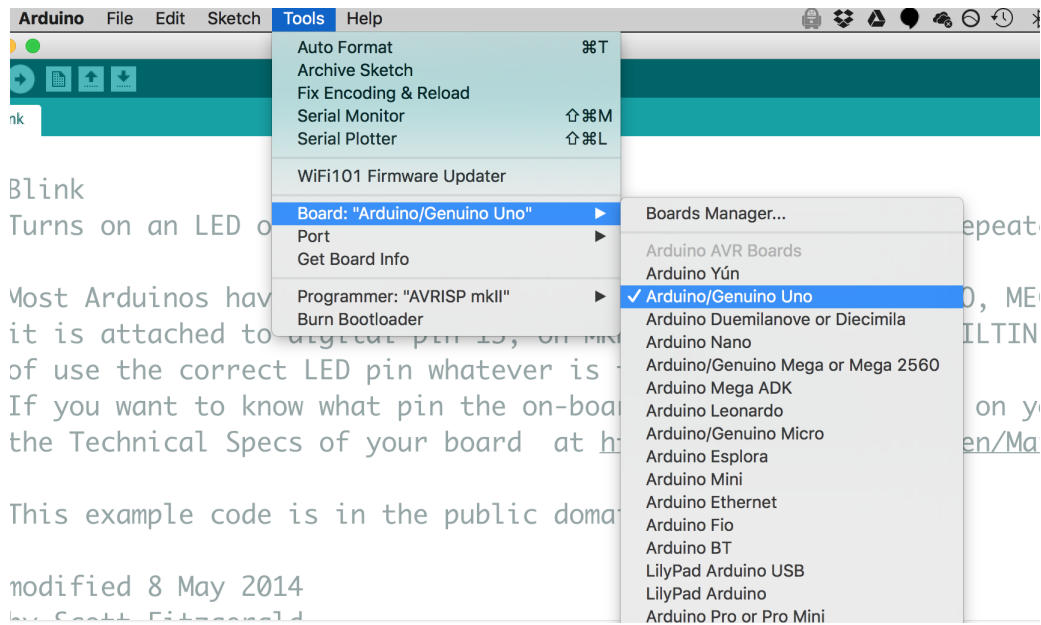

After, You will need to select the serial port. Thus will show up as a USB device:

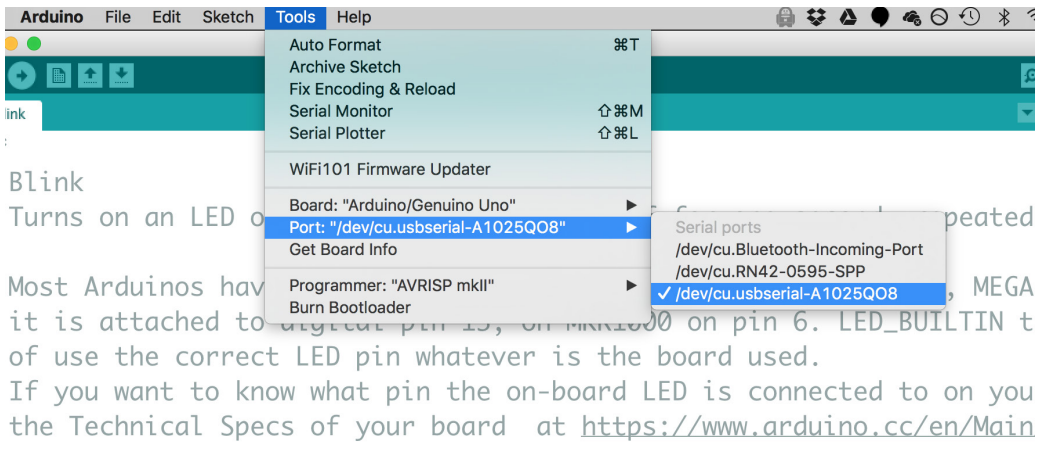

This example code is in the public domain.

#### Windows Users:

]

After you have installed the Arduino software, the Arduino serial port drivers are not setup by default. You will need to manually install the drivers.

- Open the Device Manager.
- Scroll down to "other devices" and you should see **FT232R USB UART** device connected if you have connected your Arduino to your computer.
- Right click and install the drivers.
- Windows will prompt you the drivers have been successfully installed.

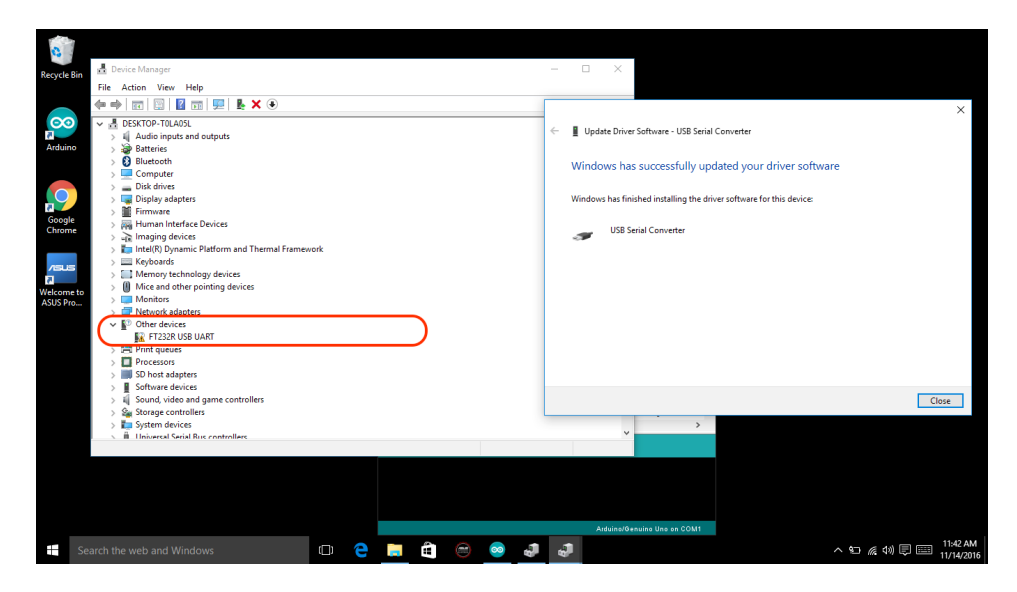

After properly installed, you will see a device named "USB Serial Port COM…"

Navigate back to Arduino. Select the Arduino UNO and the COM.. from the port menu:

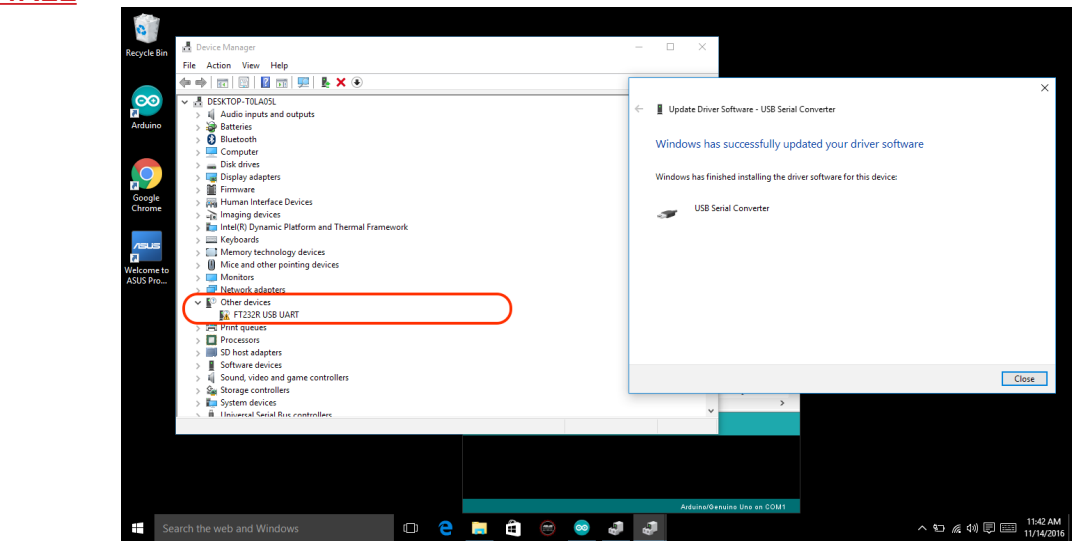

After you have selected the Arduino UNO board and serial port, navigate to the "blink" example built into the Arduino software:

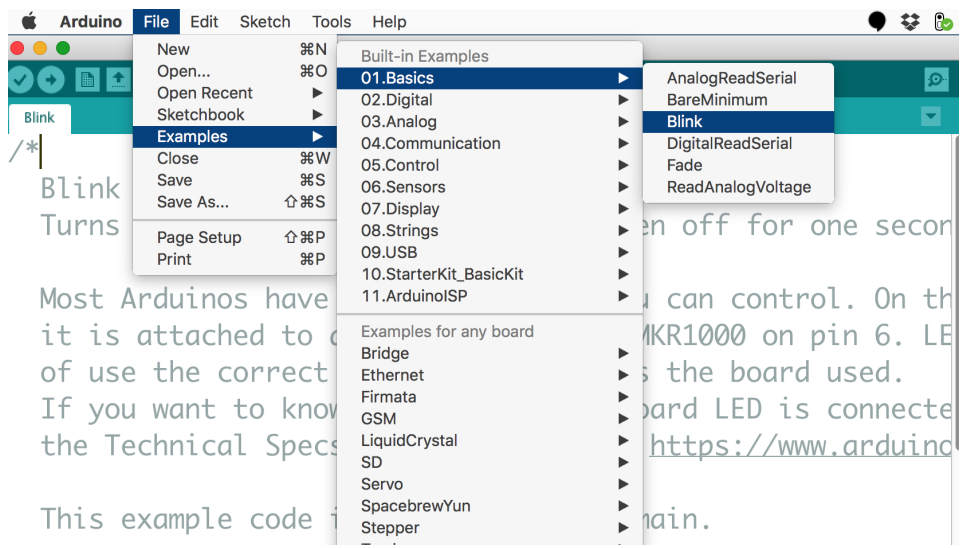

## STEP THREE

Press the upload button while the Arduino board is connected to load the blink example in the Arduinos internal memory:

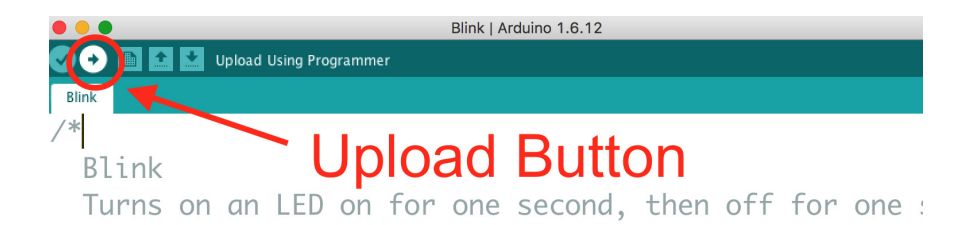

Most Arduinos have an on-board LED you can control. I it is attached to digital pin 13, on MKR1000 on pin ( of use the correct LED pin whatever is the board used If you want to know what pin the on-board LED is conn the Technical Specs of your board at https://www.ard

Once you have uploaded the code, you will see the TX/RX leds flash and then the onboard LED connected to pin 13 will blink. This blink test verifies that you have connected the UNO to your computer successfully!

This example code is in the public domain.

modified 8 May 2014

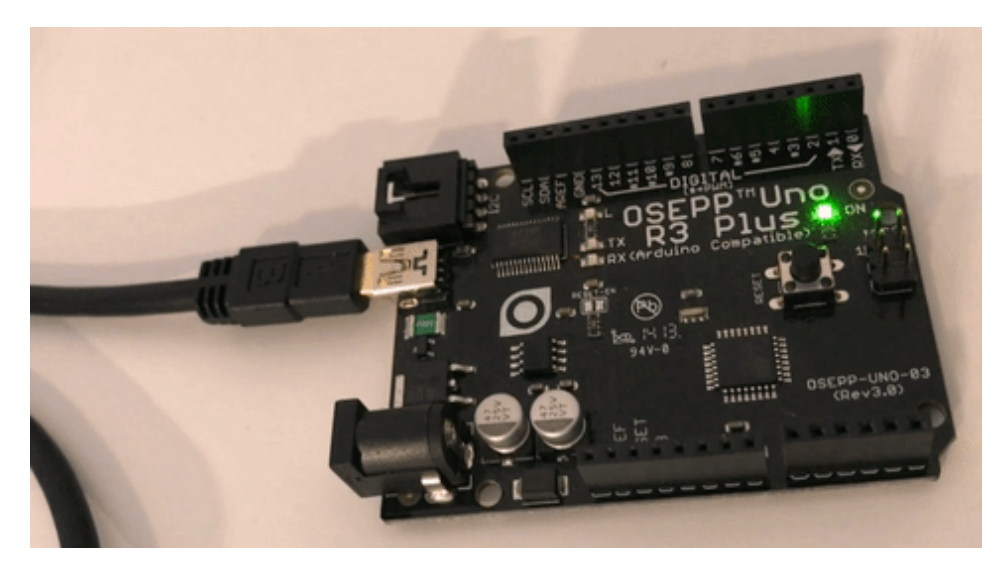